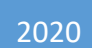

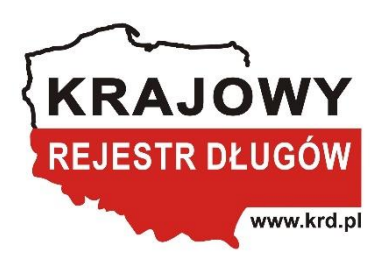

# **INSTRUKCJA OBSŁUGI PROGRAMU WERYFIKATOR KRD**

MATEUSZ STYRCZULA

# Spis treści

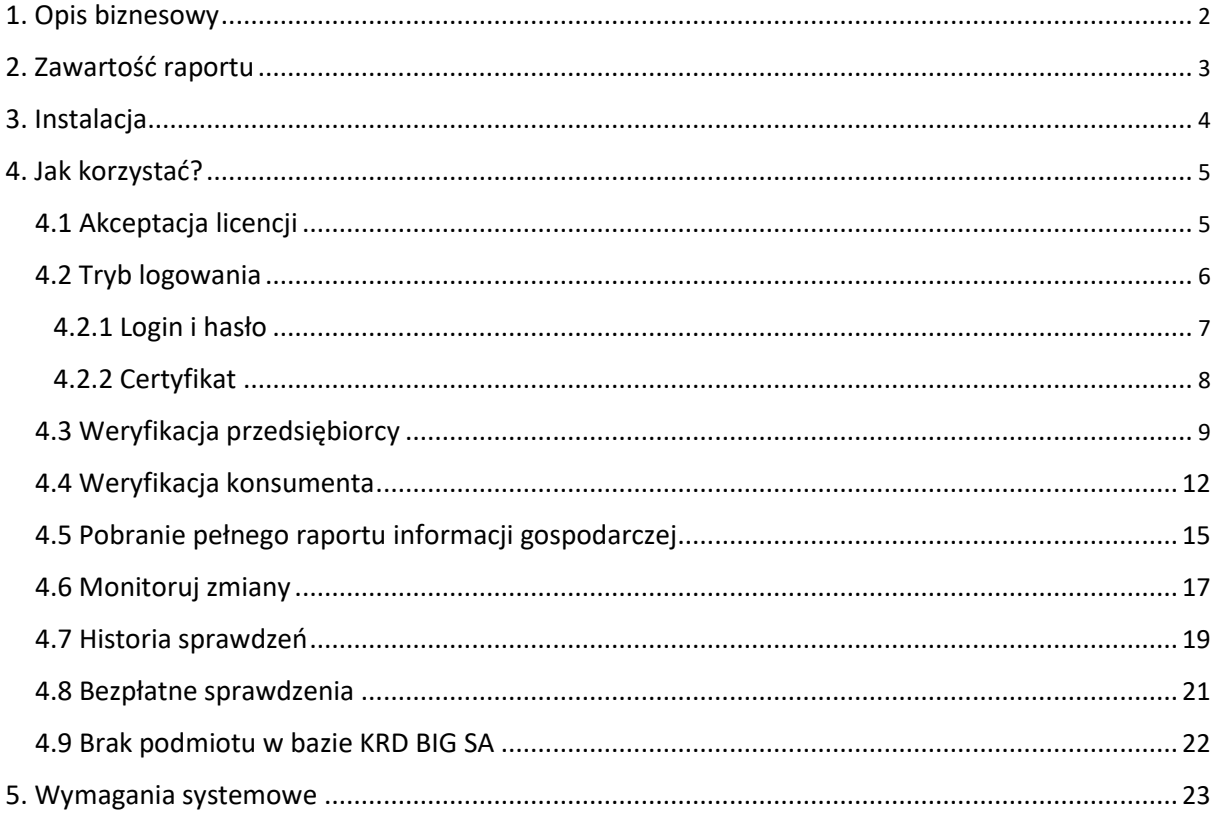

## <span id="page-2-0"></span>1. Opis biznesowy

Program Weryfikator KRD jest przeznaczony dla klientów, którzy chcą w szybki i prosty sposób przeprowadzać weryfikację kontrahentów w oparciu o raport z KRD BIG SA.

Aby sprawdzić kontrahenta, program Weryfikator należy pobrać oraz zainstalować na komputerze, a następnie zalogować się. Program dopuszcza dwie możliwości logowania: za pośrednictwem loginu i hasła lub za pomocą certyfikatu klienta, wydanego przez KRD BIG SA. W obu przypadkach istnieje możliwość zapisania wprowadzonych danych logowania.

Dzięki Weryfikatorowi KRD użytkownik ma możliwość pobrania raportu na temat przedsiębiorcy oraz konsumenta. W przypadku sprawdzenia konsumenta należy dodatkowo wprowadzić datę pozyskania zgody na weryfikację w KRD.

Pobrany raport jest wyświetlany w programie Weryfikator KRD. Dodatkową funkcjonalnością Weryfikatora jest możliwość pobrania szczegółowego raportu w formie pliku .pdf (przez okres 7 dni od sprawdzenia) oraz wglądu do historii przeprowadzanych sprawdzeń.

**Pamiętaj!** Pobierając raporty, korzystasz z puli darmowych sprawdzeń w ramach abonamentu. Po jej wykorzystaniu za każde kolejne sprawdzanie będzie naliczana opłata zgodnie z cennikiem.

# <span id="page-3-0"></span>2. Zawartość raportu

Raport prezentowany w programie jest podzielony na trzy sekcje obejmujące informacje: ogólne, negatywne oraz pozytywne.

Sekcja informacji ogólnych zawiera:

- NIP/PESEL sprawdzanego podmiotu
- numer raportu
- nazwę sprawdzanego podmiotu (jeżeli występuje w KRD BIG SA)

Sekcja informacji negatywnych zawiera:

- liczbę informacji o zadłużeniu
- kwotę zadłużenia
- liczbę wierzycieli
- nazwy wierzycieli

Sekcja informacji pozytywnych zawiera:

- liczbę informacji pozytywnych
- sumę spłaconych zobowiązań
- liczbę wierzycieli
- nazwy wierzycieli

# <span id="page-4-0"></span>3. Instalacja

- 1. W celu rozpoczęcia instalacji uruchom plik "Setup.exe".
- 2. Następnie kliknij "Zainstaluj".

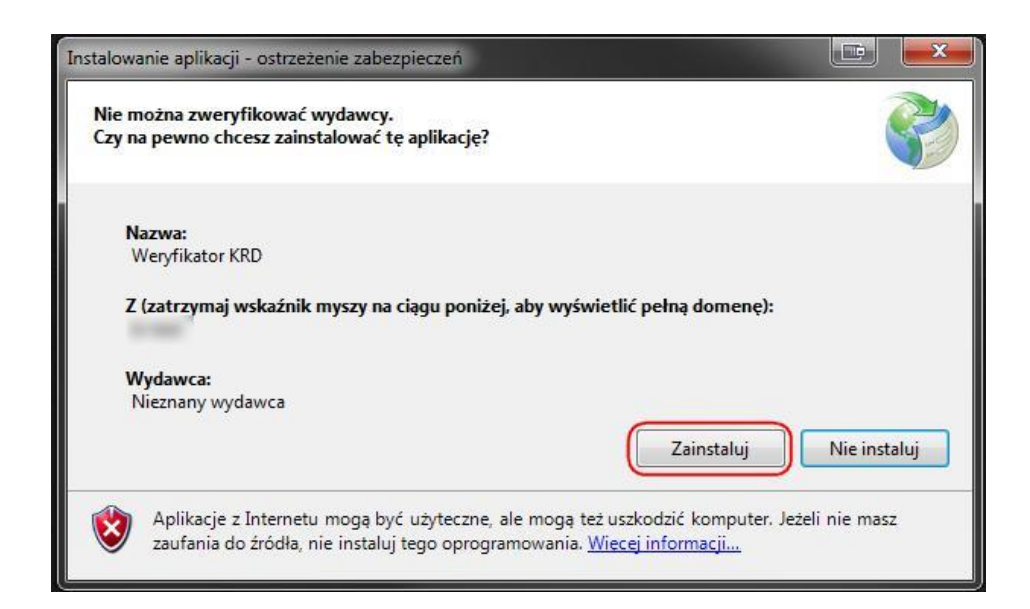

# <span id="page-5-0"></span>4. Jak korzystać?

# 4.1 Akceptacja licencji

#### Aby móc skorzystać z programu należy zaakceptować licencję.

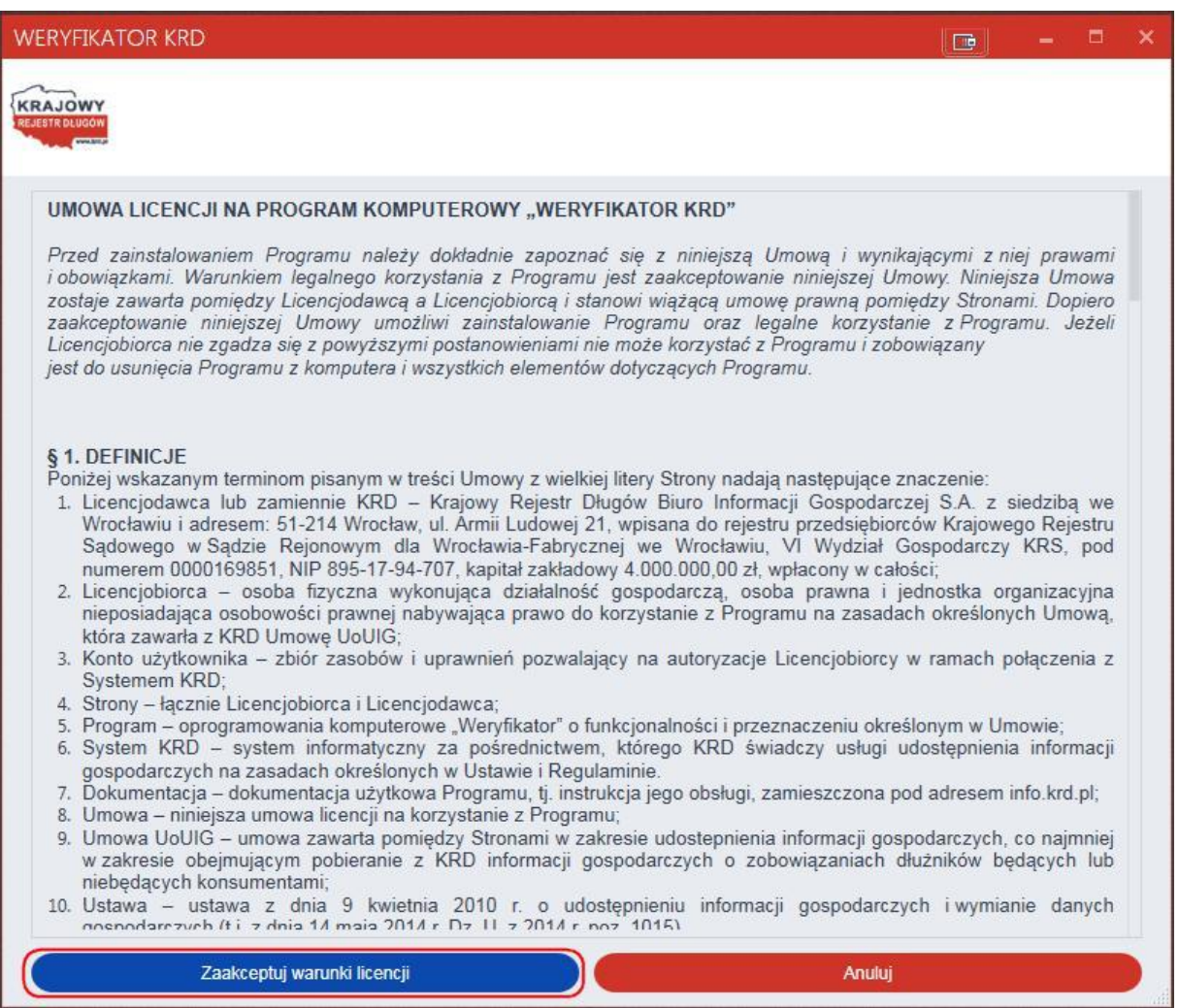

#### <span id="page-6-0"></span>4.2 Tryb logowania

Aby móc korzystać z programu Weryfikator KRD, użytkownik powinien mieć w ustawieniach konta zaznaczony kanał dostępu "Komunikacja – Chase".

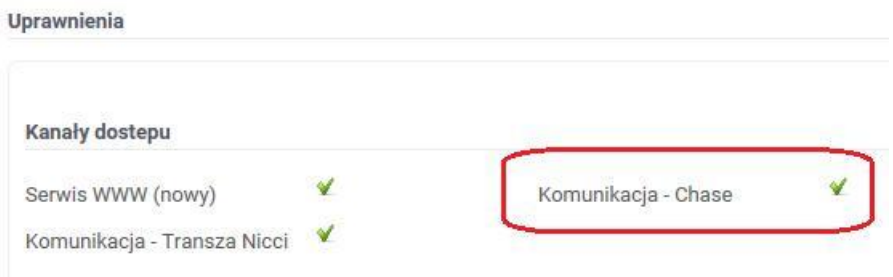

Do programu Weryfikator KRD możesz zalogować się za pomocą:

- loginu i hasła
- Certyfikatu

Przy pierwszym uruchomieniu programu automatycznie wyświetlone zostanie okno widoczne poniżej. W zależności od preferowanego trybu logowania wybierz "Login i hasło" lub "Certyfikat".

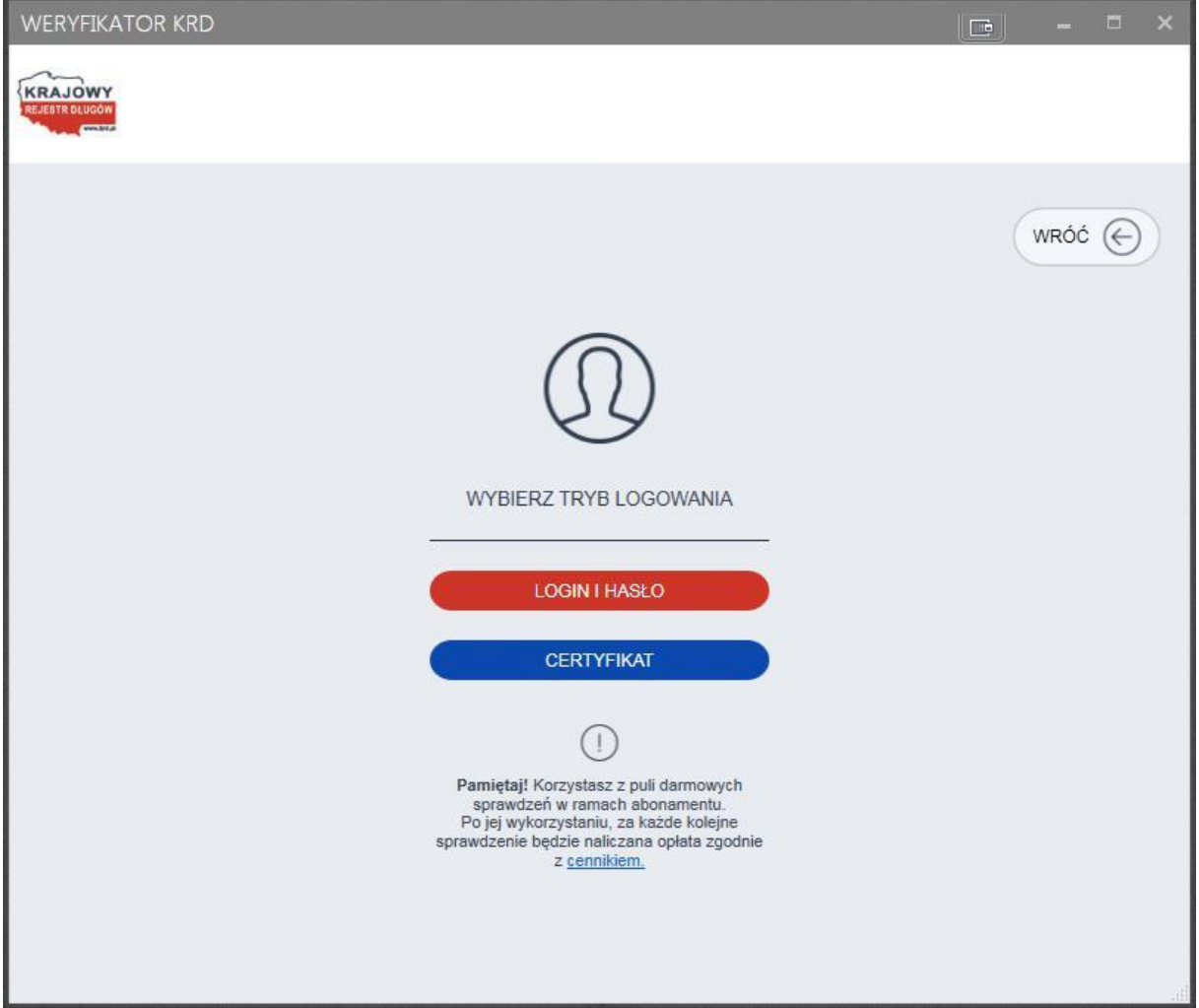

#### <span id="page-7-0"></span>4.2.1 Login i hasło

Jeżeli program ma korzystać z trybu **Login i hasło**, wprowadź swój login (1) oraz hasło (2). Jeśli chcesz, możesz zapamiętać dane logowania (3), aby wyeliminować konieczność ich wprowadzania przy każdorazowym uruchomieniu programu. Następnie aby zapisać wprowadzone dane, kliknij "Zapisz" (4).

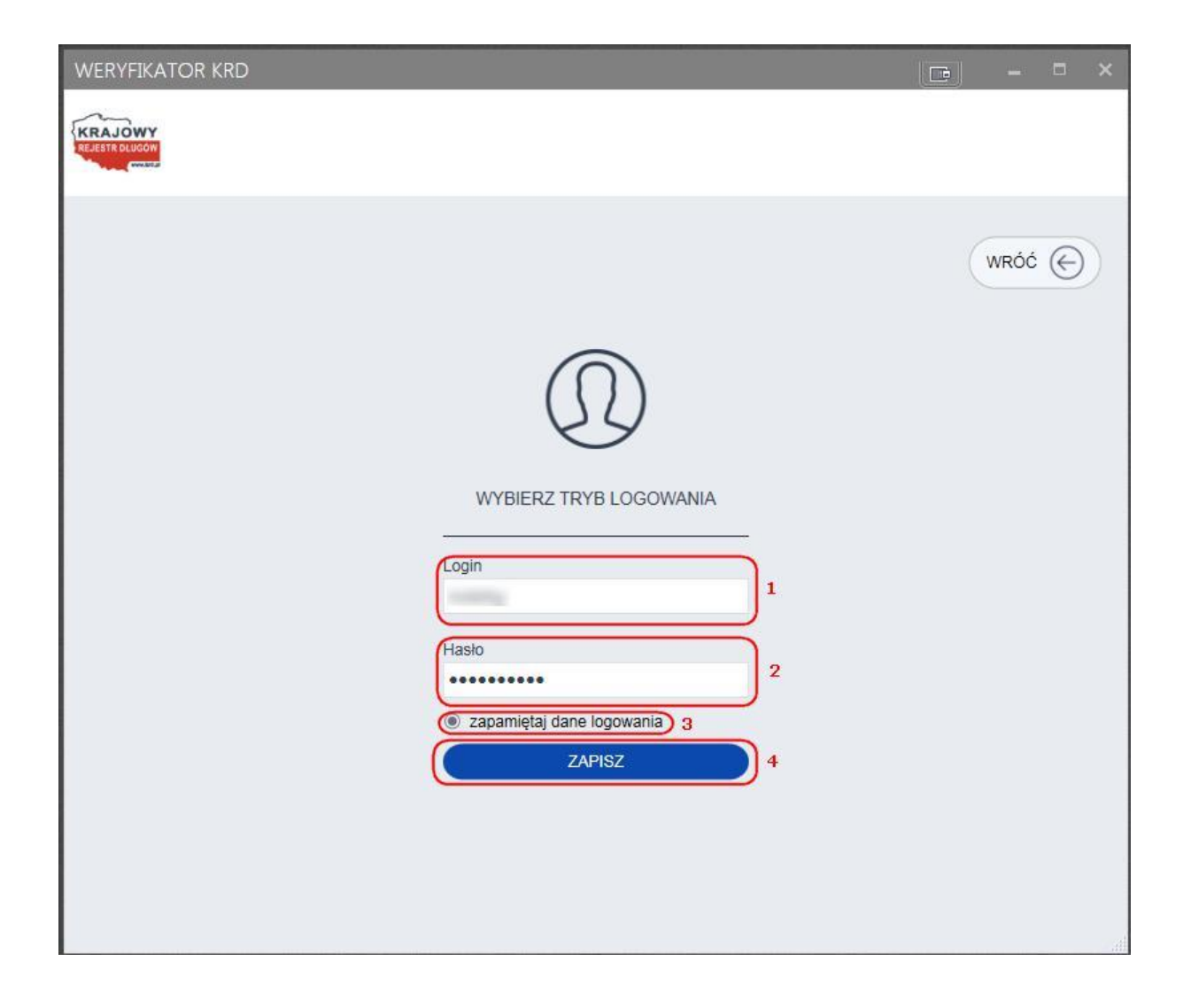

#### <span id="page-8-0"></span>4.2.2 Certyfikat

Jeżeli program ma korzystać z opcji **Certyfikat,** wybierz przekazany przez KRD BIG SA certyfikat produkcyjny (2). Jeśli chcesz. możesz zapamiętać dane logowania (3), aby wyeliminować konieczność ich wprowadzania przy każdorazowym uruchomieniu programu. Następnie aby zapisać wprowadzone dane, kliknij "Zapisz" (4).

Domyślnie program ma zaznaczoną opcję "Wyświetl tylko sugerowane certyfikaty" (1). Dzięki temu w oknie programu wyświetlane są jedynie certyfikaty wydane przez Centrum Certyfikacji KRD BIG SA. Pozwala to uniknąć pomyłek wynikających ze wskazania błędnego certyfikatu. Zalecamy nie odznaczać powyższej opcji.

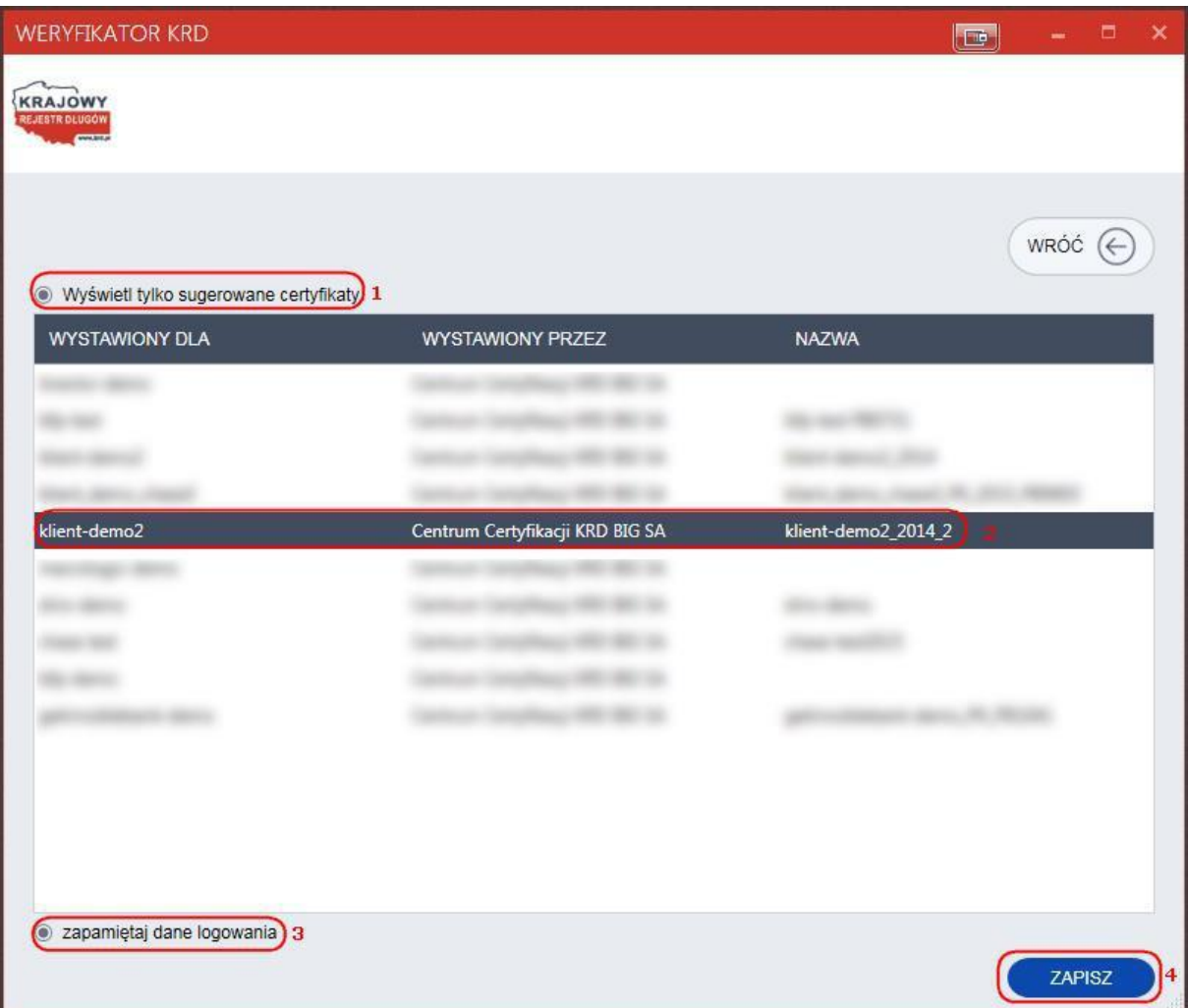

#### <span id="page-9-0"></span>4.3 Weryfikacja przedsiębiorcy

W celu weryfikacji przedsiębiorcy za pośrednictwem programu, w sekcji "Przedsiębiorca" wpisz numer NIP (1), a następnie kliknij "Sprawdź" (2).

*Pole "NIP" jest weryfikowane pod kątem ilości cyfr. Przy wprowadzeniu numeru NIP o nieprawidłowej długości przycisk "Sprawdź" pozostanie nieaktywny. Program umożliwia również sprawdzanie zagranicznych numerów NIP.*

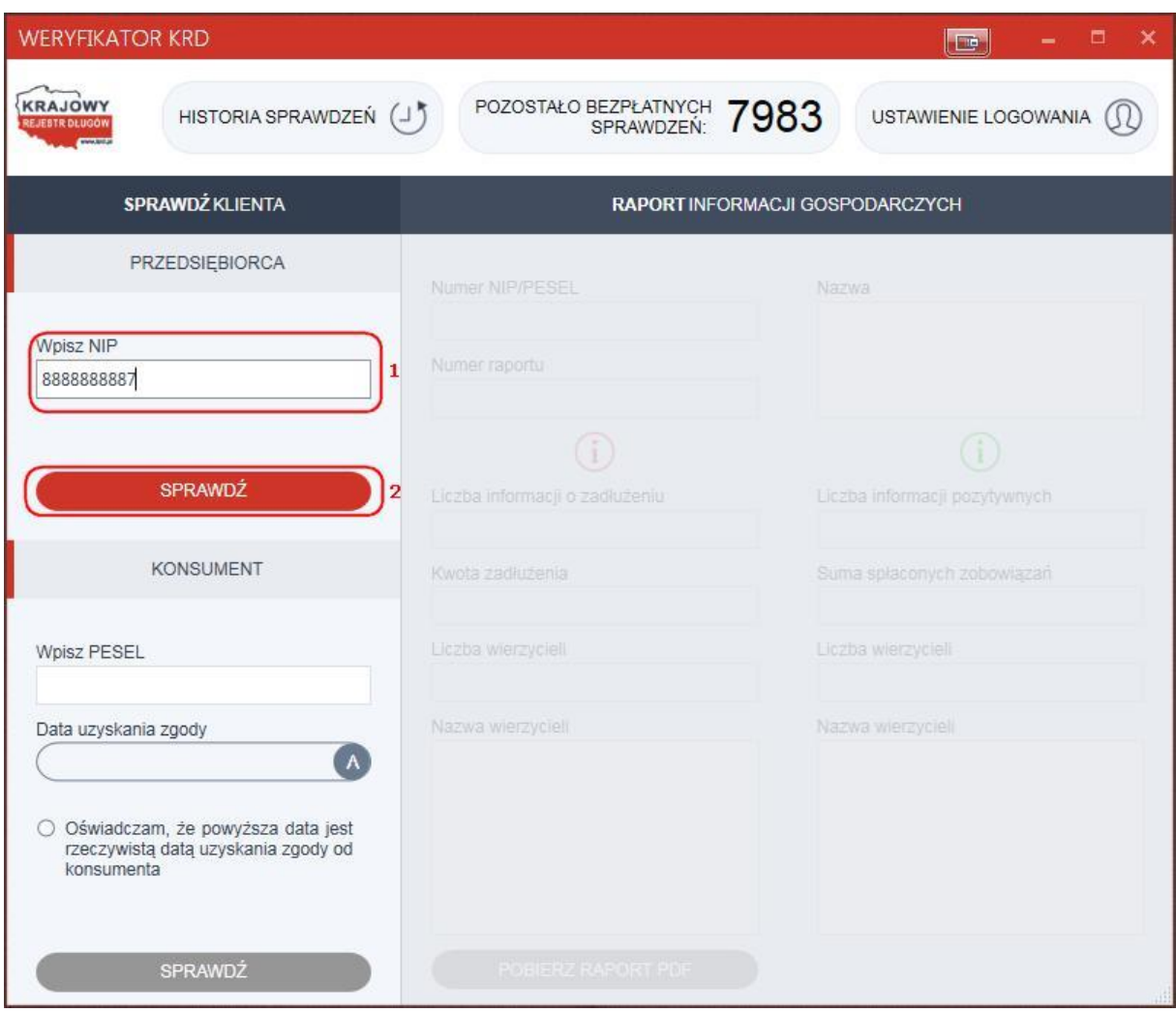

Nastąpi pobranie raportu informacji gospodarczej. Na tym etapie możesz anulować żądanie pobrania raportu, klikając "Anuluj" (1).

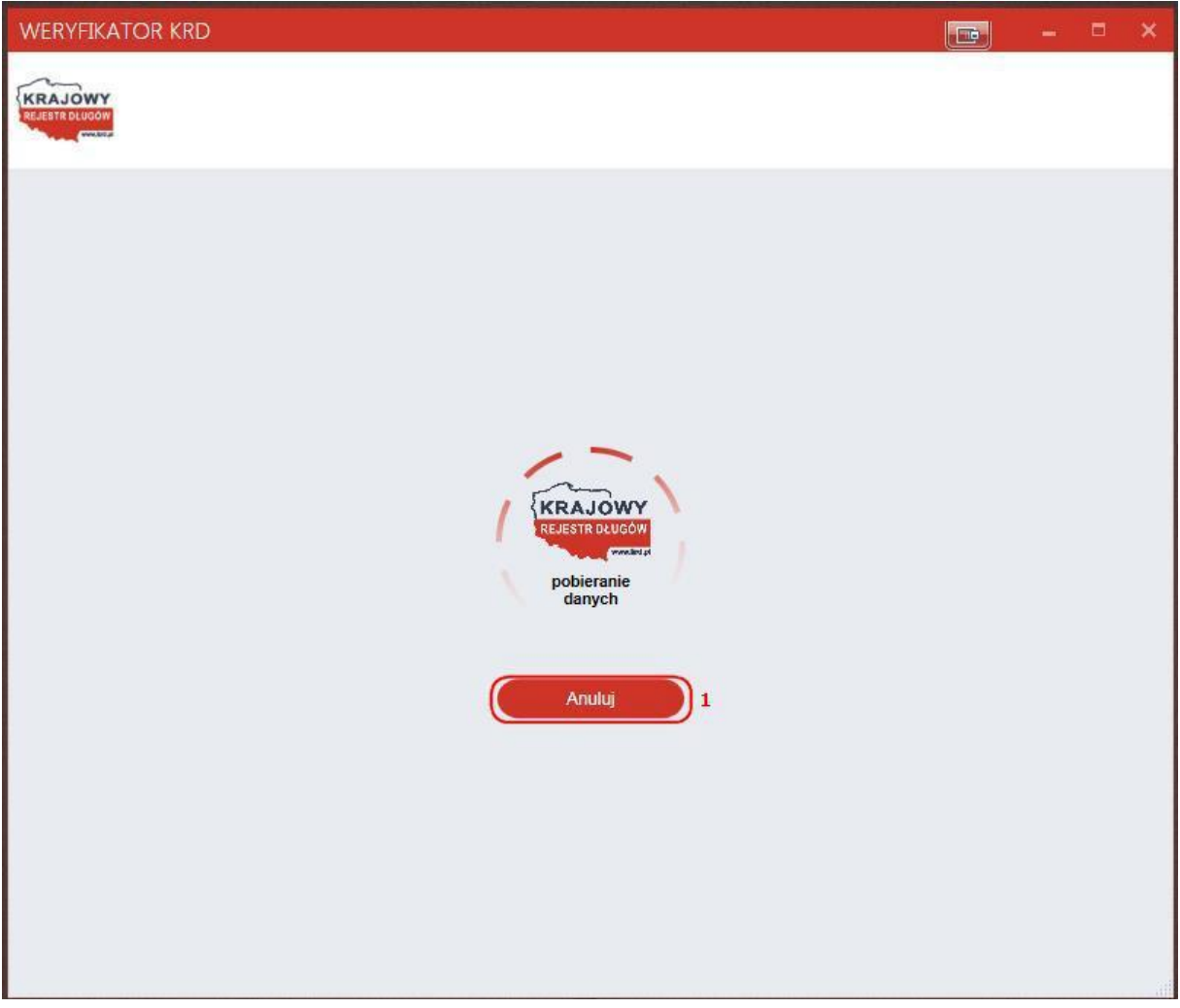

Jeśli nie zdecydujesz się anulować żądania pobrania raportu informacji gospodarczej, pojawi się on na ekranie. Informacja gospodarcza jest w nim podzielona na trzy sekcje:

 $\begin{array}{c}\n\textcircled{\scriptsize{i}}\n\\
\textcircled{\scriptsize{i}}\n\end{array}$ 

- sekcję informacji ogólnych,
- sekcję informacji negatywnych
- sekcję informacji pozytywnych

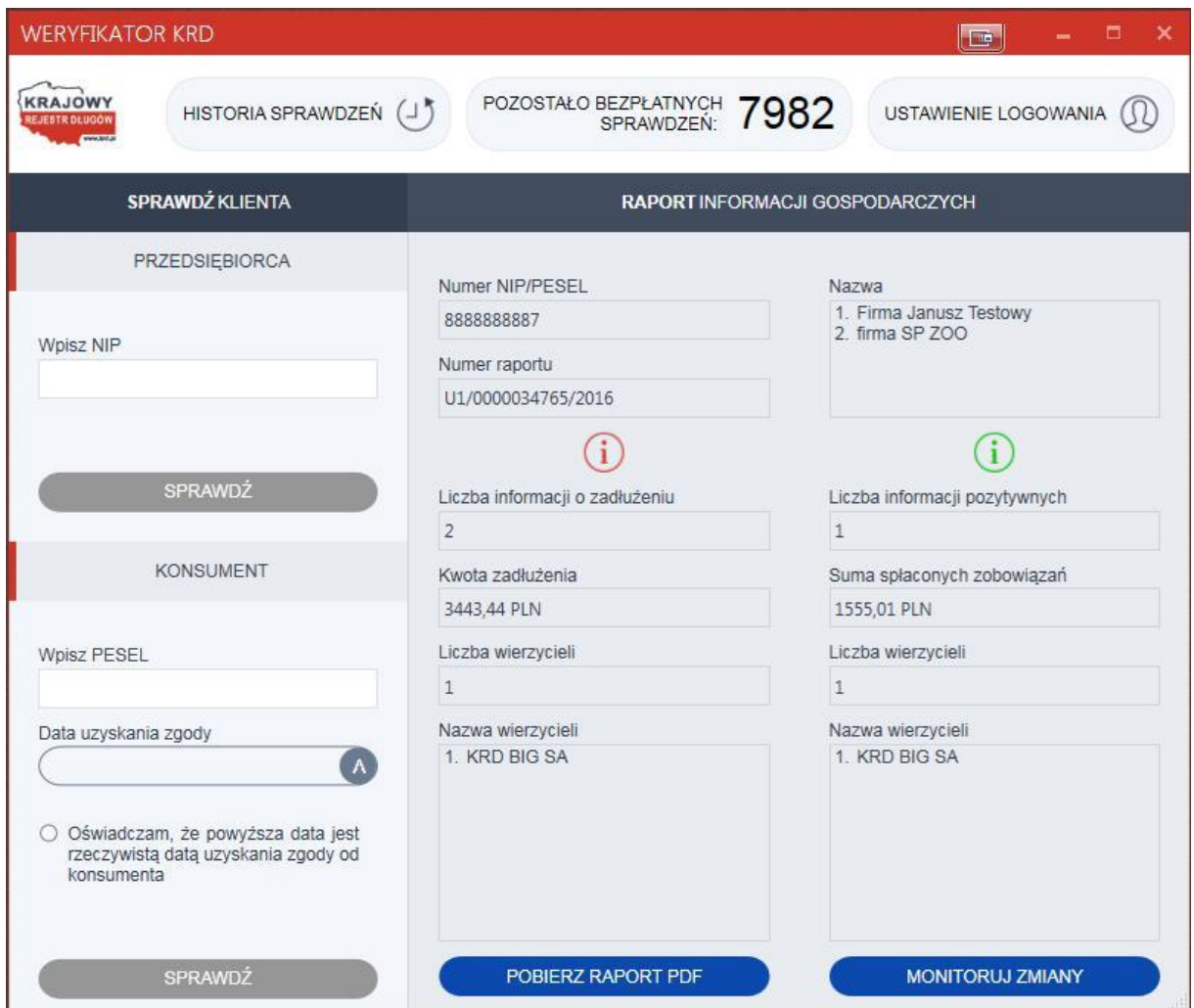

#### <span id="page-12-0"></span>4.4 Weryfikacja konsumenta

W celu weryfikacji konsumenta za pośrednictwem programu, w sekcji "Konsument" wpisz numer PESEL (1), a następnie wprowadź datę uzyskania zgody na weryfikację konsumenta w KRD BIG SA (2). Kolejnym krokiem jest zaznaczenie pola oświadczenia potwierdzającego, że powyższa data jest rzeczywistą datą uzyskania zgody od konsumenta (3).

Następnie kliknij "Sprawdź" (4).

**Pamiętaj!** Aby uzyskać informację o konsumencie musisz posiadać jego pisemne upoważnienie ważne nie dłużej, niż 60 dni!

*Warunkiem wykonania następnego kroku jest uzupełnienie wymienionych wcześniej pól.*

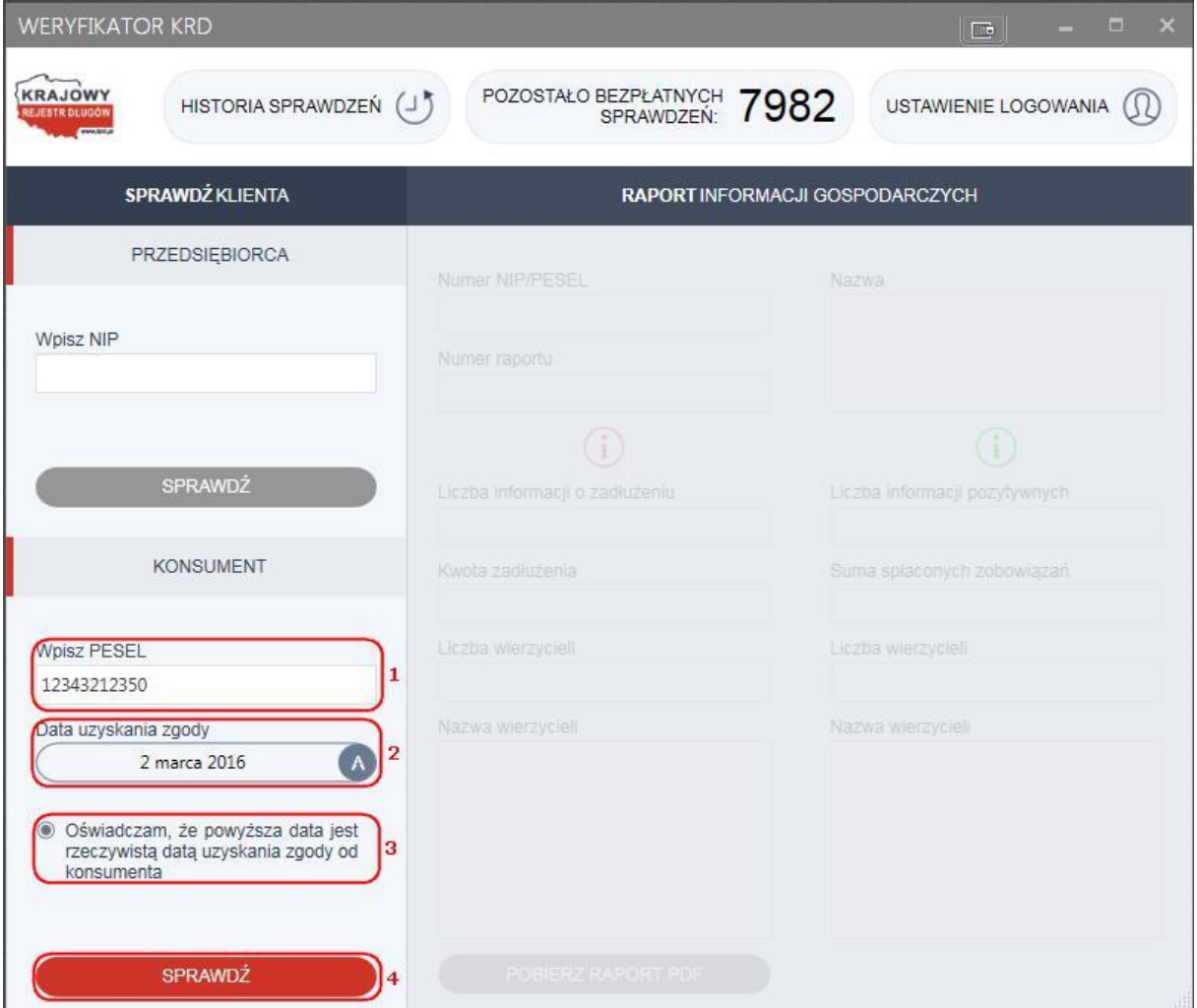

Nastąpi pobranie raportu informacji gospodarczej. Na tym etapie możesz anulować żądanie pobrania raportu, klikając "Anuluj" (1).

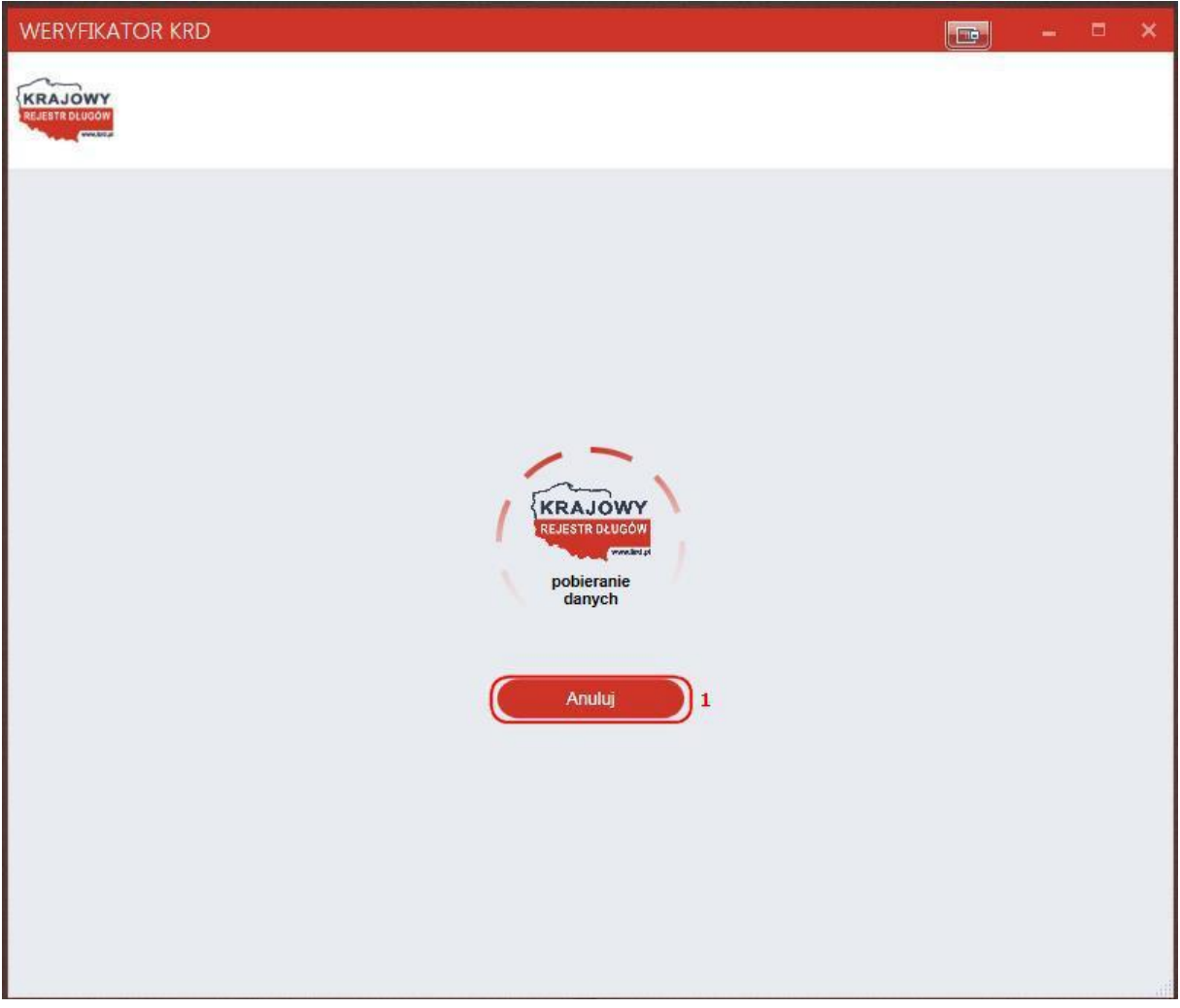

Jeśli nie zdecydujesz się anulować żądania pobrania raportu informacji gospodarczej, pojawi się on na ekranie. Informacja gospodarcza jest w nim podzielona na trzy sekcje:

 $\overline{1}$ <br> $\overline{1}$ 

- sekcję informacji ogólnych,
- sekcję informacji negatywnych
- sekcję informacji pozytywnych

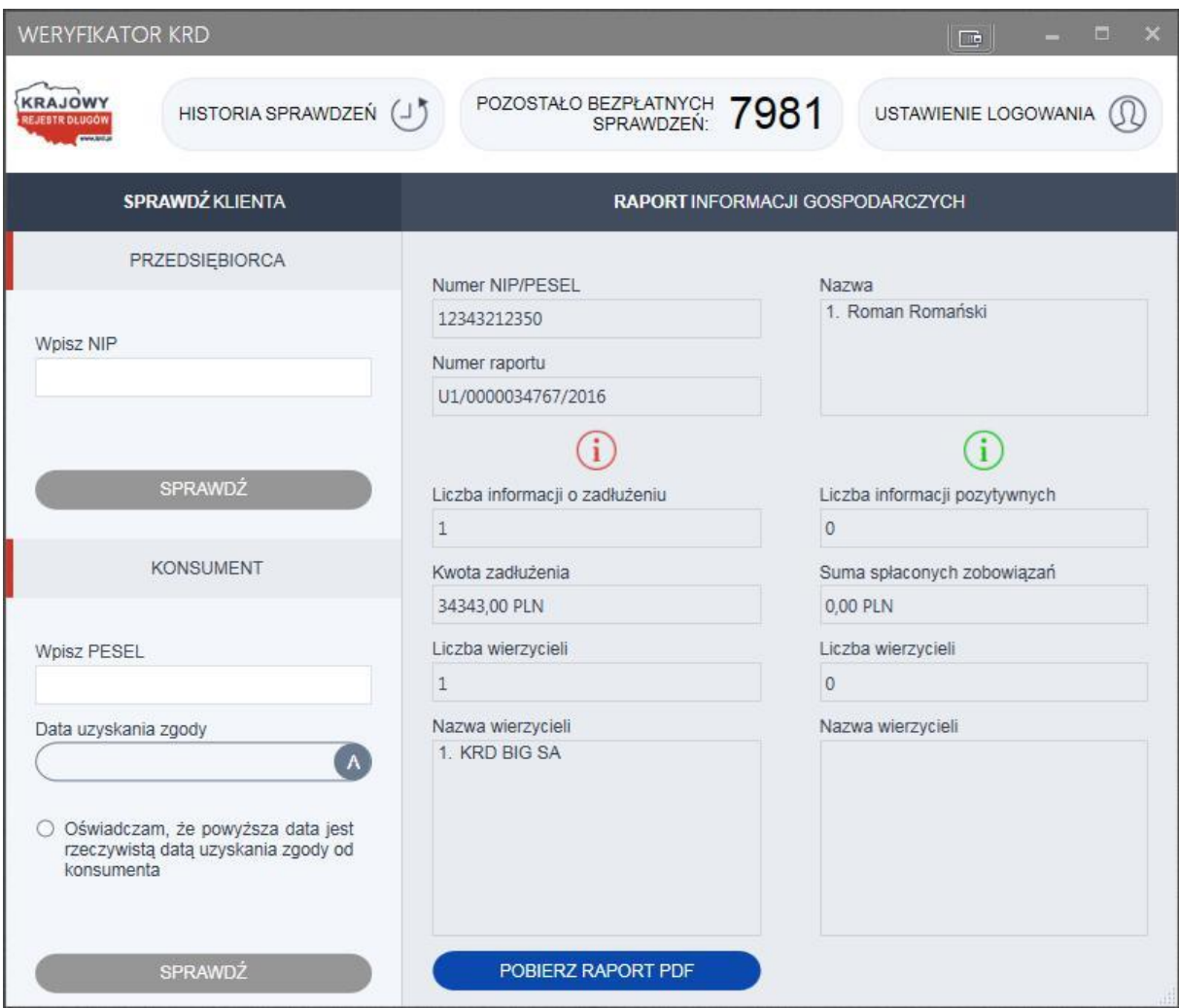

#### <span id="page-15-0"></span>4.5 Pobranie pełnego raportu informacji gospodarczej

Program umożliwia pobranie pełnego raportu informacji gospodarczej w formacie .pdf.

Pobranie raportu w formacie .pdf możliwe jest po skorzystaniu z opcji "Sprawdź konsumenta" oraz "Sprawdź przedsiębiorcę". W ten sposób nie generujesz kolejnego raportu, a jedynie pobierasz wersję .pdf już pobranego i zaprezentowanego w obrębie programu raportu informacji gospodarczej.

Aby skorzystać z tej funkcjonalności po przeprowadzeniu odpytania, kliknij "Pobierz raport PDF" (1).

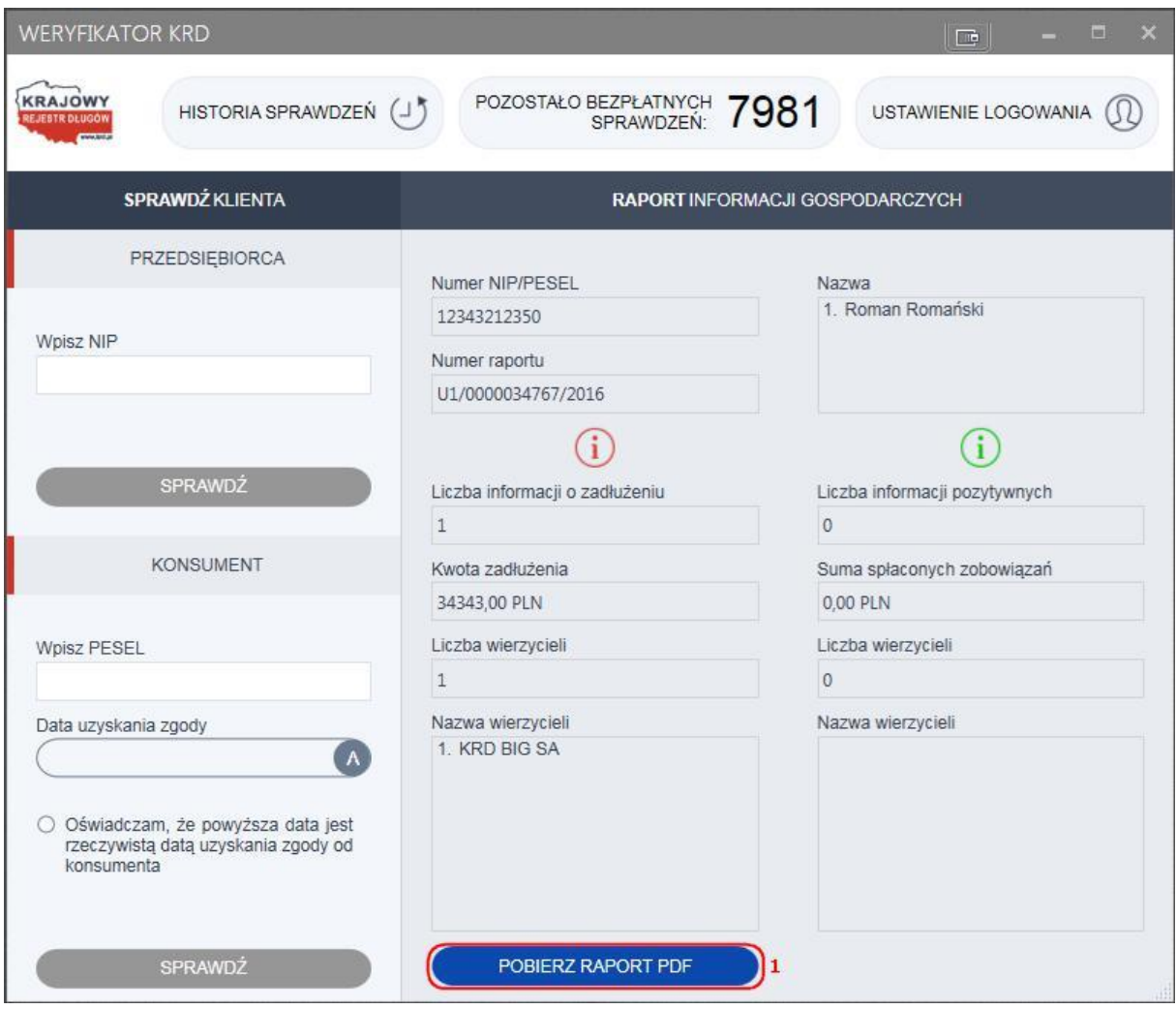

Po kliknięciu w "Pobierz raport PDF" pojawi się okno, dzięki któremu masz możliwość zapisu raportu na dysku Twojego komputera.

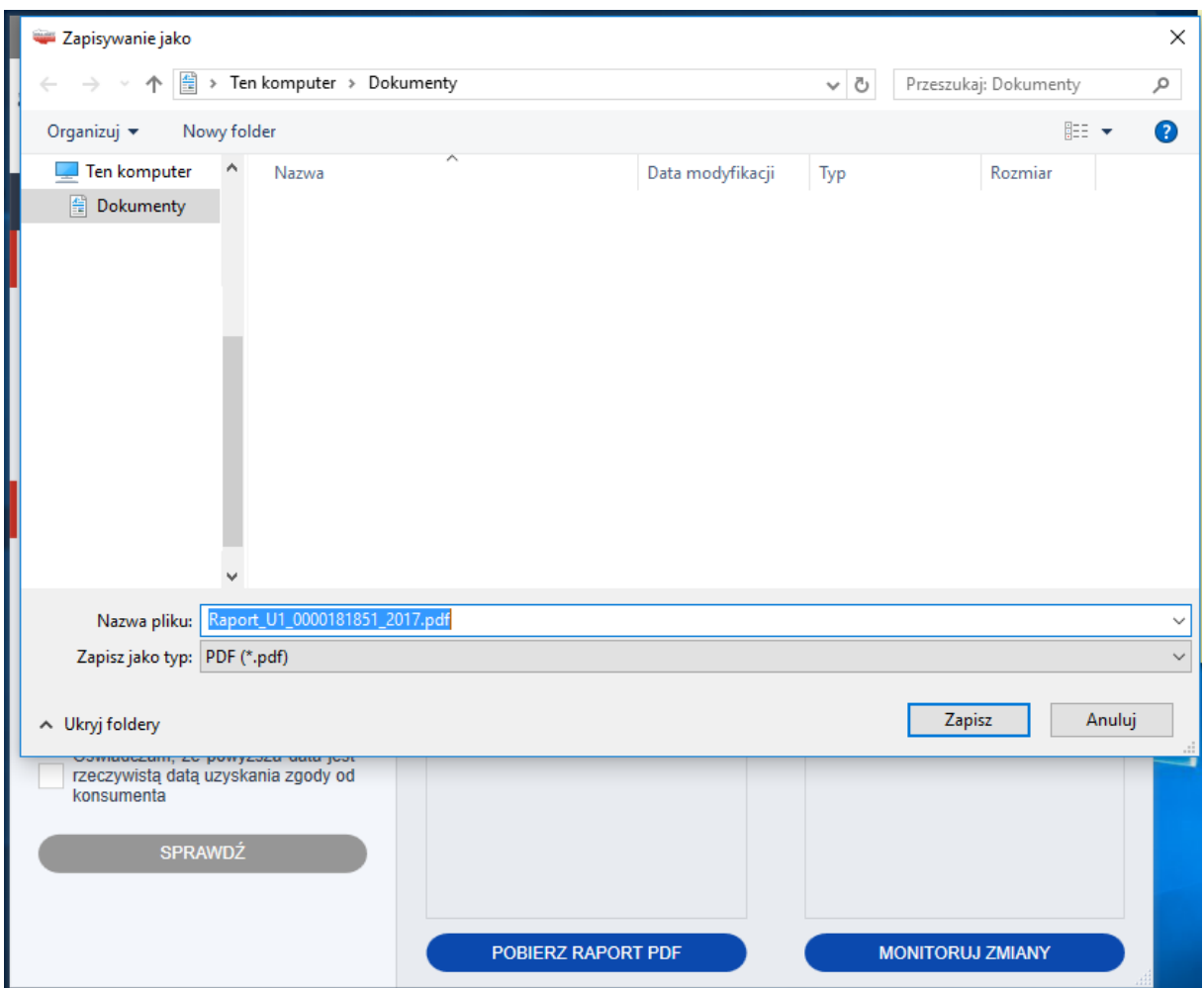

#### <span id="page-17-0"></span>4.6 Monitoruj zmiany

Program Weryfikator KRD umożliwia uruchomienie monitorowania zmian dotyczących jednego przedsiębiorcy. Aby skorzystać z tej opcji, po pobraniu raportu o przedsiębiorcy kliknij "Monitoruj  $z$ miany" (1).

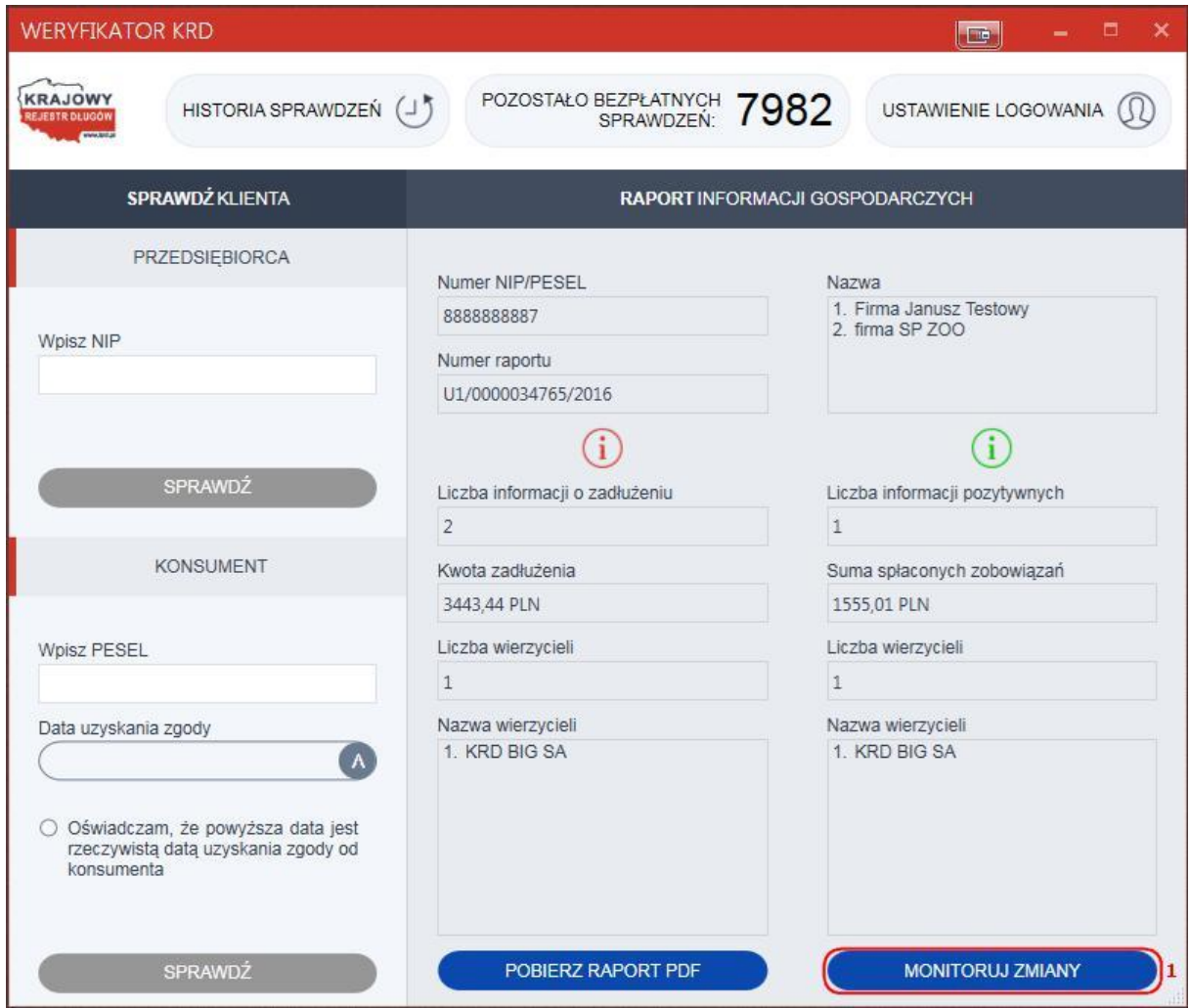

Otworzy się okno domyślnej przeglądarki www. Zostaniesz przekierowany do Panelu Klienta KRD.

Po wprowadzeniu loginu i hasła (1) oraz kliknięciu "Zaloguj" (2) zostaniesz przekierowany na zakładkę oferującą możliwość założenia monitoringu danego przedsiębiorcy.

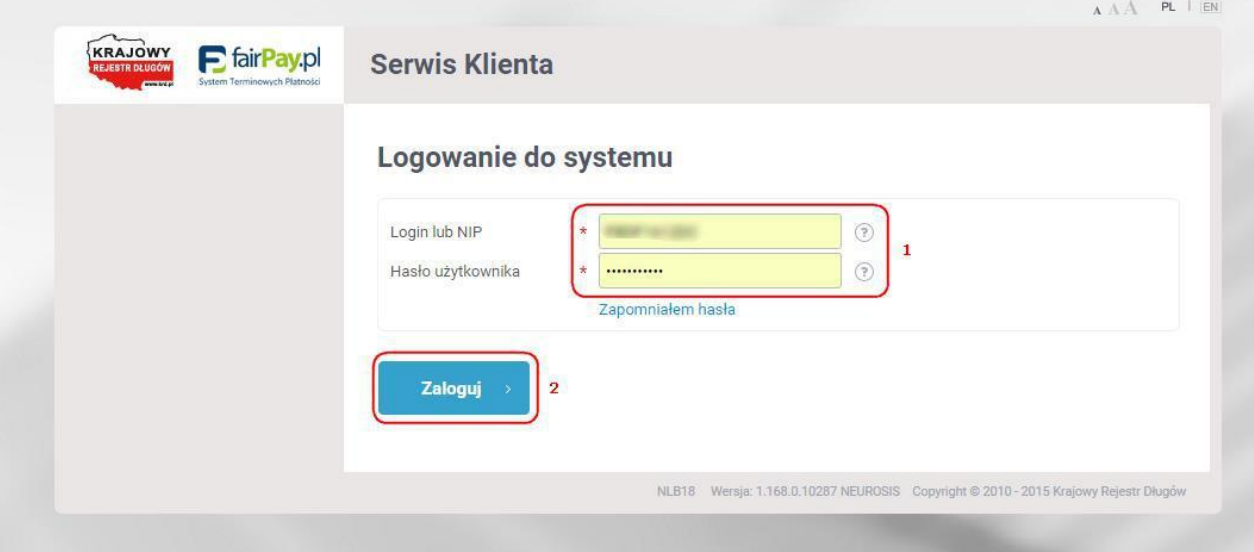

Wprowadź wszystkie wymagane informacje i kliknij "Zapisz" (1).

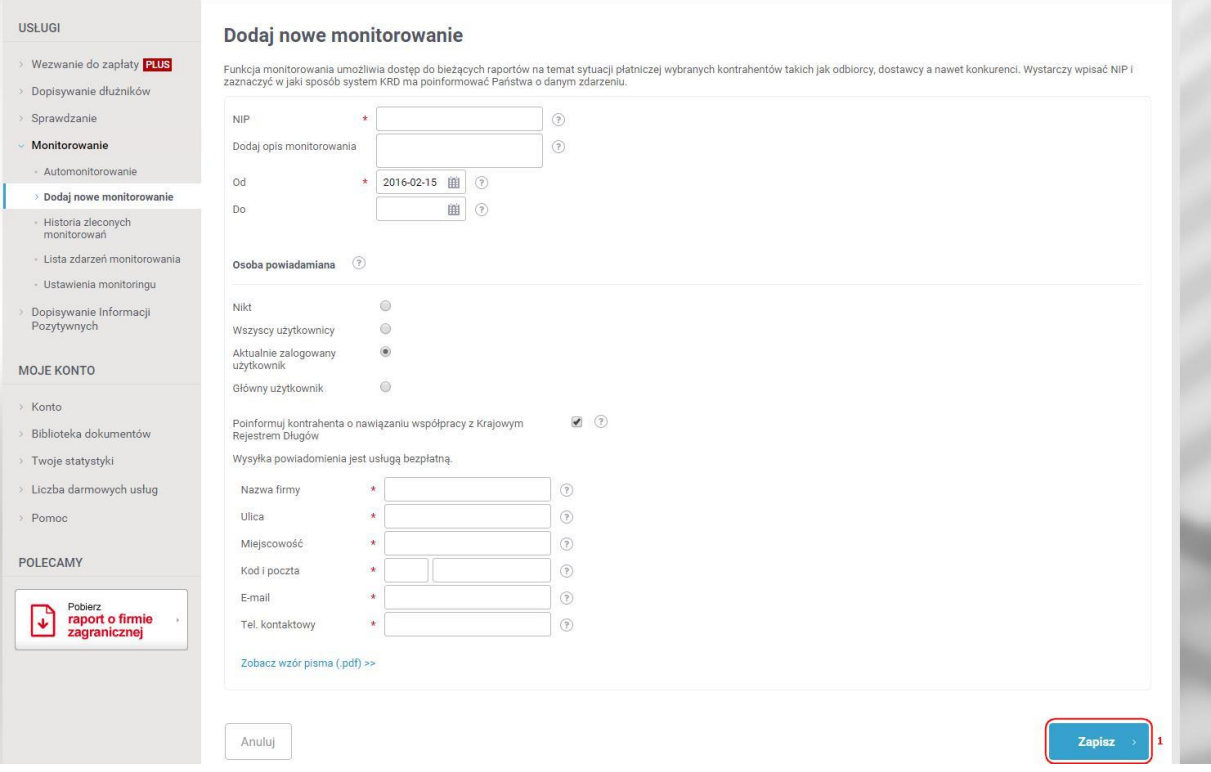

#### UWAGA!

Jeśli w celu autoryzacji korzystasz z Certyfikatu, do Panelu Klienta KRD należy zalogować się z pomocą loginu i hasła sparowanego z Certyfikatem. W większości przypadków jest to login i hasło głównego użytkownika. Jeśli potrzebujesz pomocy w logowaniu, prosimy o przesłanie e-maila na adres [pomocit@krd.pl.](mailto:pomocit@krd.pl)

## <span id="page-19-0"></span>4.7 Historia sprawdzeń

Program Weryfikator KRD umożliwia również wgląd w historię przeprowadzonych sprawdzeń. Aby skorzystać z tej opcji, kliknij "Historia sprawdzeń" (1).

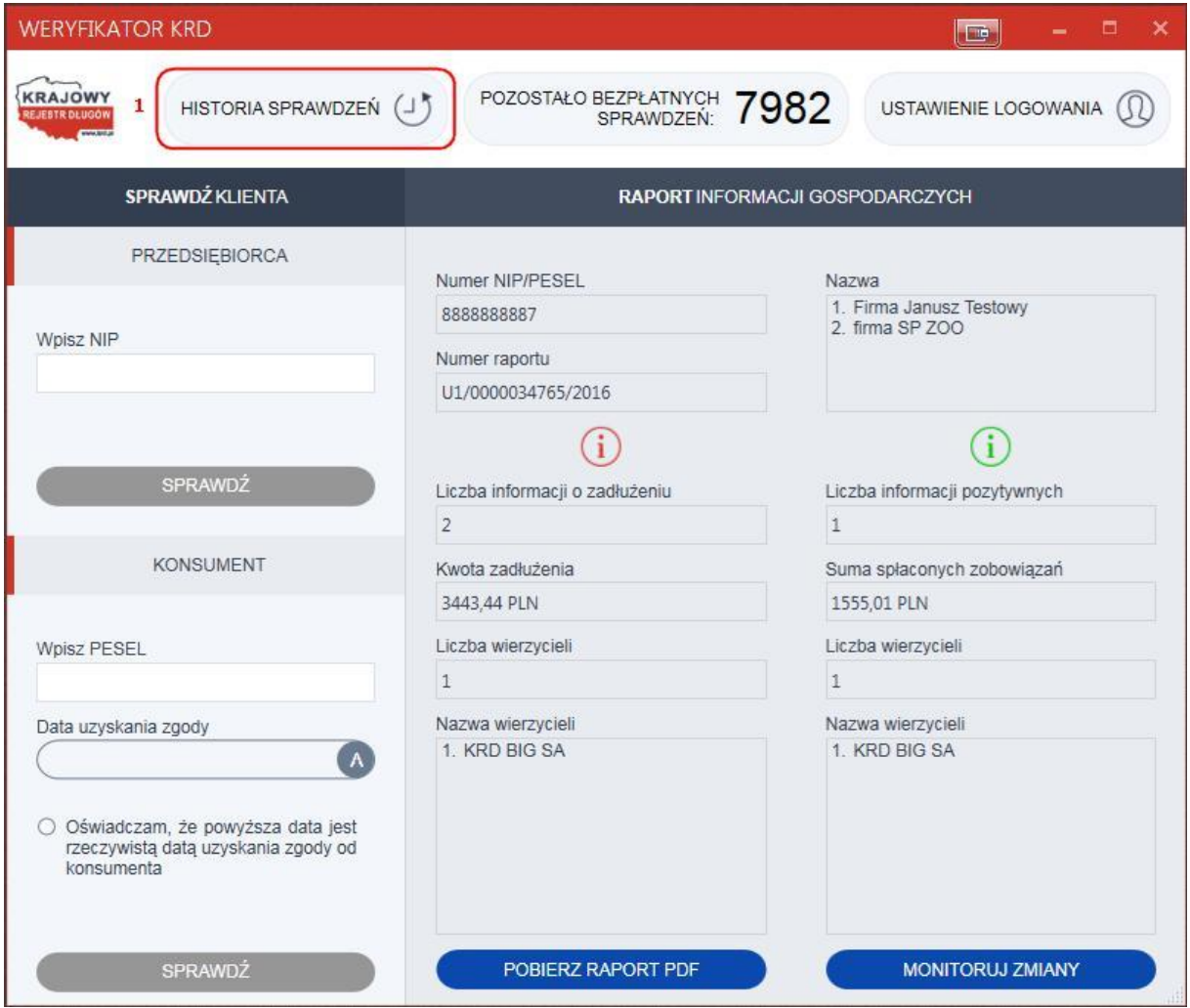

Otworzy się okno domyślnej przeglądarki www. Zostaniesz przekierowany do Panelu Klienta KRD.

Po wprowadzeniu loginu i hasła (1) oraz kliknięciu "Zaloguj" (2) zostaniesz przekierowany na zakładkę prezentującą historię operacji.

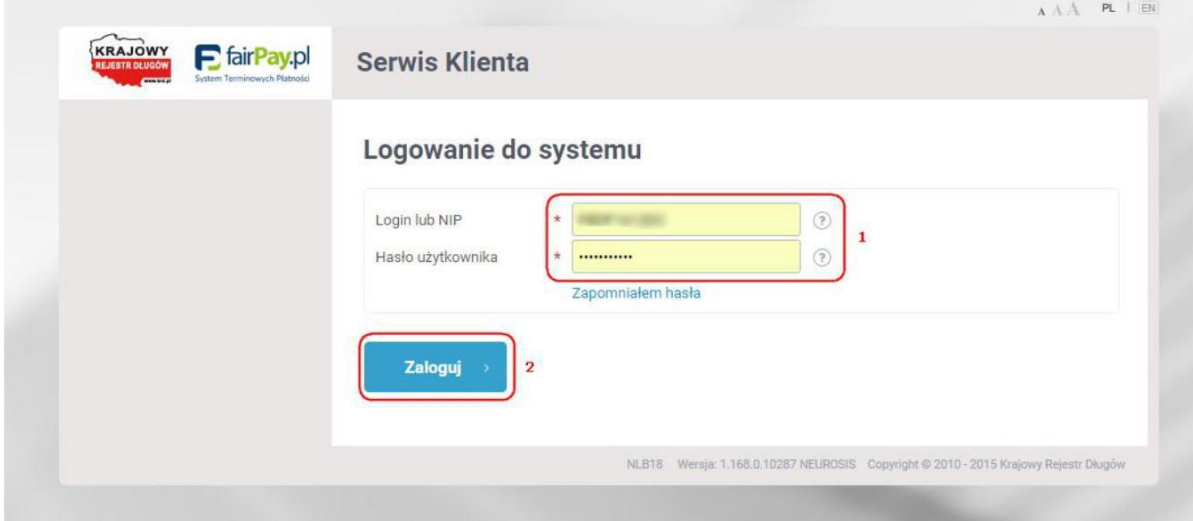

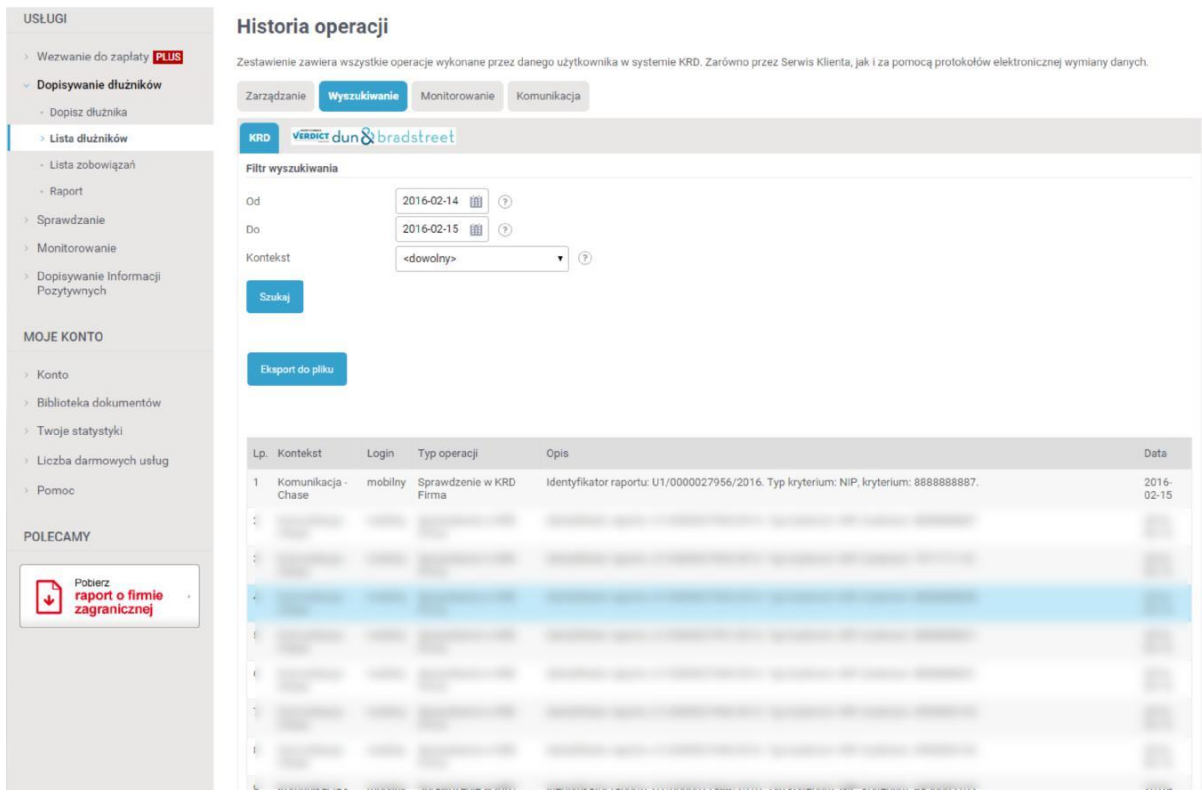

#### <span id="page-21-0"></span>4.8 Bezpłatne sprawdzenia

Program Weryfikator KRD na bieżąco informuje o liczbie pozostałych bezpłatnych sprawdzeń (1).

Informację o bezpłatnych sprawdzeniach można odświeżyć w każdej chwili. Aby to zrobić, kliknij w przycisk "Pozostało bezpłatnych sprawdzeń" (1).

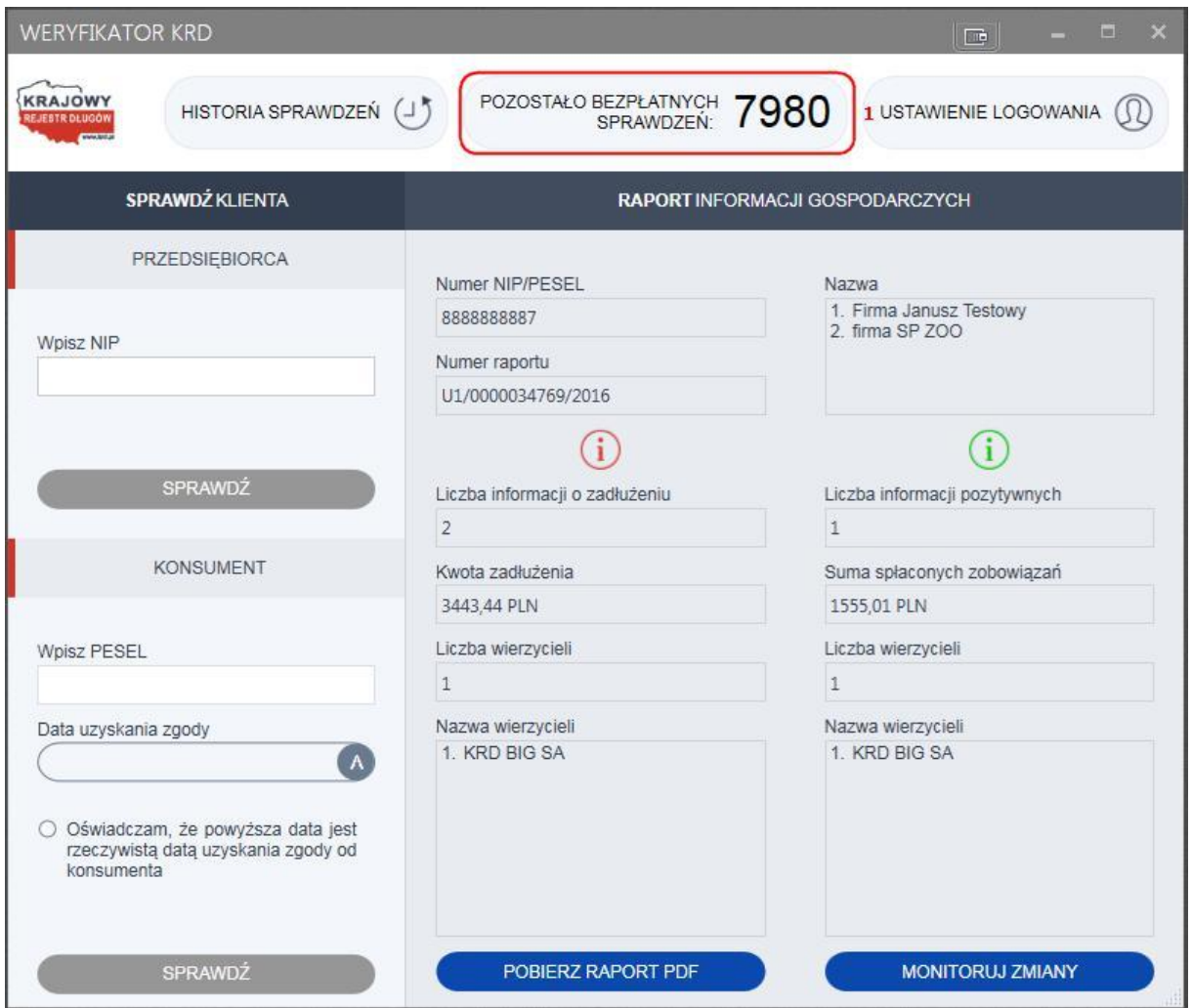

Jeśli podczas pobierania informacji o pozostałych bezpłatnych sprawdzeniach wystąpi

błąd, w obrębie przycisku pojawi się ikona

Aby ponowić próbę pobrania informacji, jeszcze raz kliknij w przycisk "Pozostało bezpłatnych sprawdzeń" (1).

#### UWAGA!

Licznik pozostałych darmowych sprawdzeń działa tylko w przypadku, gdy użytkownik zalogował się za pomocą loginu i hasła. W przypadku użycia certyfikatu informacje te nie będą prezentowane.

## <span id="page-22-0"></span>4.9 Brak podmiotu w bazie KRD BIG SA

Jeżeli weryfikowany podmiot (NIP, PESEL) nie figuruje w bazie KRD BIG SA, zostaniesz o tym poinformowany stosownym komunikatem (1).

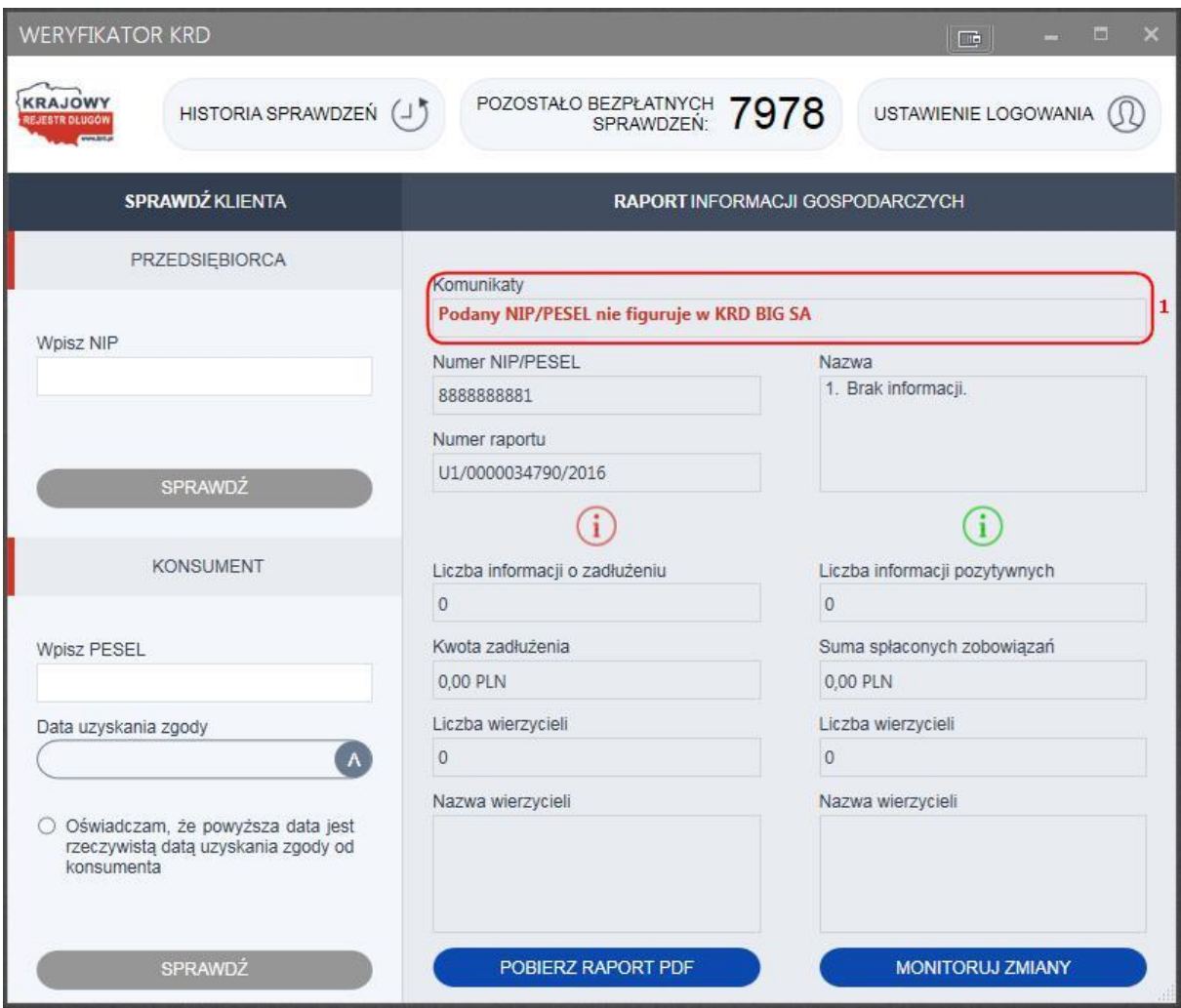

# <span id="page-23-0"></span>5. Wymagania systemowe

- system operacyjny Microsoft Windows 7, 8, 8.1 lub 10 z zainstalowanym i włączonym środowiskiem .NET Framework 4.0;
- minimum 50 MB wolnej pamięci przestrzeni dyskowej;
- minimum 1 GB pamięci operacyjnej RAM;
- procesor z zegarem taktowanym na 2GHz lub wyższym;
- dostęp do Internetu;
- konfiguracja ustawień sieciowych i firewalla umożliwiająca poprawne zlecanie za pośrednictwem Weryfikatora świadczenia usług w ramach krd.pl;
- konfiguracja programów antywirusowych umożliwiająca uruchomienie Weryfikatora KRD i poprawne zlecanie za jego pośrednictwem świadczenia usług w ramach krd.pl.

Dokument został opracowany przez Dział Wsparcia Biznesu Krajowego Rejestru Długów Biura Informacji Gospodarczej SA.

Nie jest materiałem szkoleniowym. Ma jedynie na celu wsparcie użytkownika w procesie instalacji oraz obsługi programu "Weryfikator KRD".